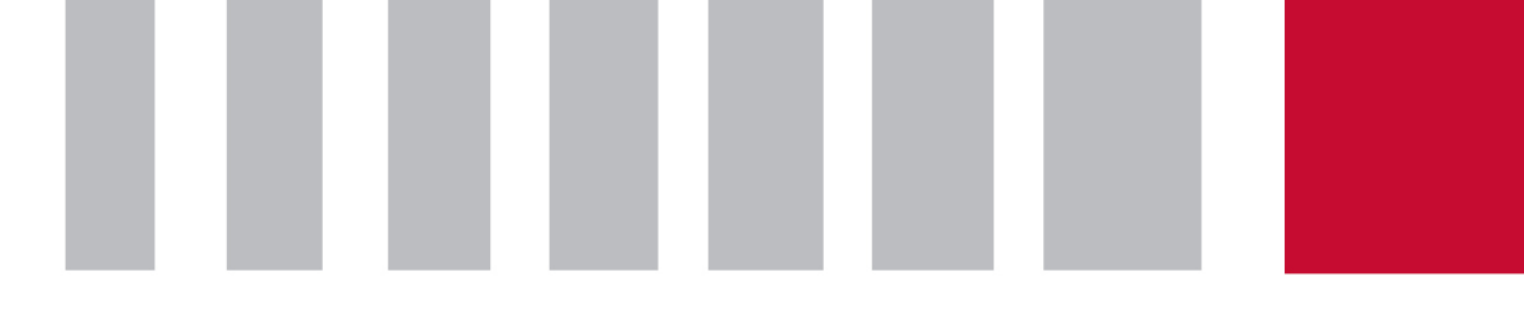

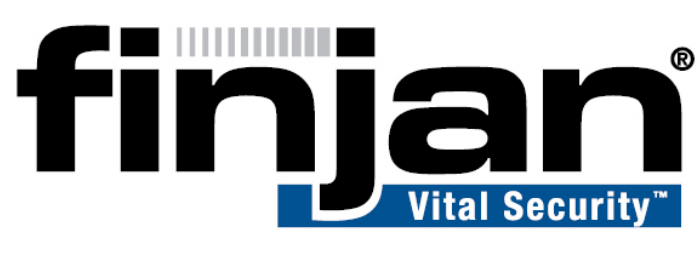

# securing your web

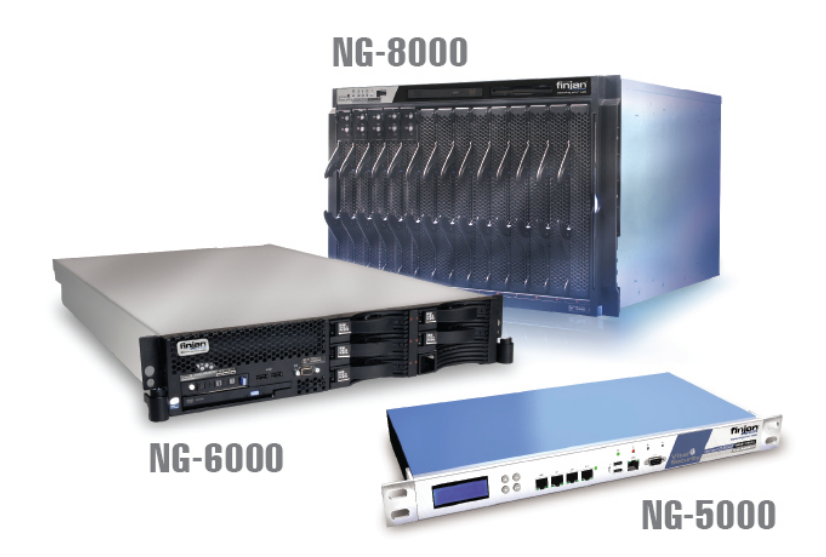

# Bandwidth Monitoring

December 2008

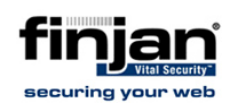

#### **Copyright**

© Copyright 1996 - 2008. Finjan Software Inc.and its affiliates and subsidiaries ("Finjan"). All rights reserved.

 All text and figures included in this publication are the exclusive property of Finjan and are for your personal and non-commercial use. You may not modify, copy, distribute, transmit, display, perform, reproduce, publish, license, create derivative works from, transfer, use or sell any part of its content in any way without the express permission in writing from Finjan. Information in this document is subject to change without notice and does not present a commitment or representation on the part of Finjan.

The Finjan technology and/or products and/or software described and/or referenced to in this material are protected by registered and/or pending patents including European Patent EP 0 965 094 B1 and U.S. Patents No. 6092194, 6154844, 6167520, 6480962, 6209103, 6298446, 6353892, 6804780, 6922693, 6944822, 6993662, 6965968, 7058822, 7076469, 7155743, 7155744, 7185358, 7418731 and may be protected by other U.S. Patents, foreign patents, or pending applications.

Finjan, Finjan logo, Vital Security, Vulnerability Anti.dote, Window-of-Vulnerability and RUSafe are trademarks or registered trademarks of Finjan. Sophos and Websense are registered trademarks of Sophos plc. McAfee is a registered trademark of McAfee Inc. Kaspersky is a registered trademark of Kaspersky Lab. IBM Proventia Web Filter is a registered trademark of IBM Corporation. SurfControl and Websense are registered trademarks of Websense, Inc. Microsoft and Microsoft Office are registered trademarks of Microsoft Corporation. All other trademarks are the trademarks of their respective owners.

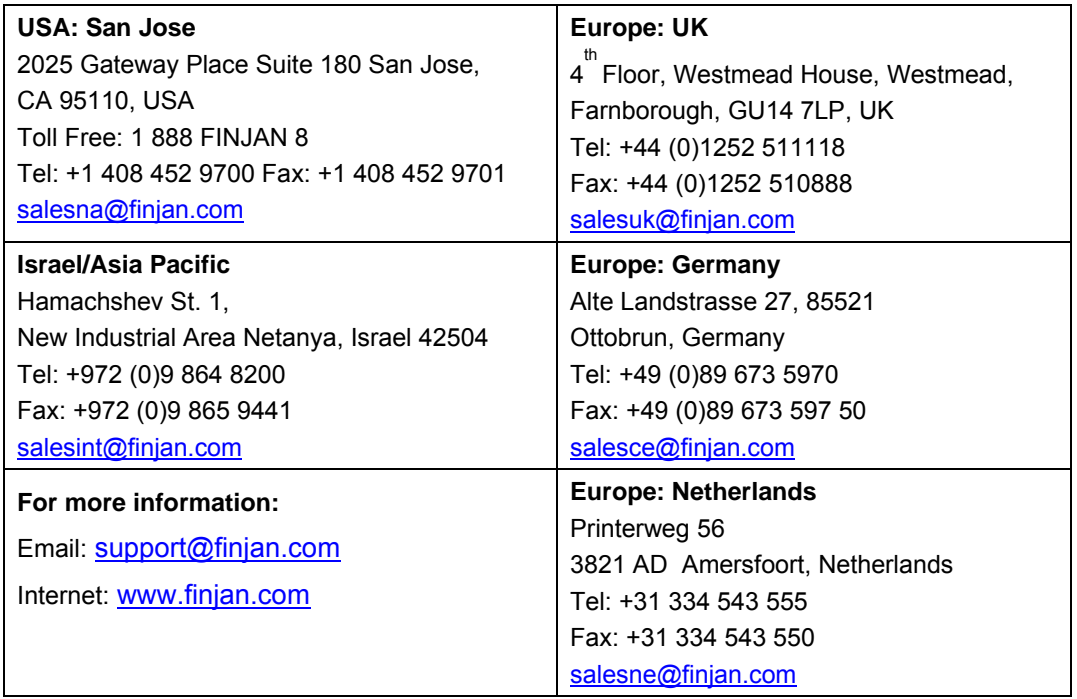

For additional information, please visit www.finjan.com or contact one of our regional offices:

Catalog name: Bandwidth Monitoring 1.0

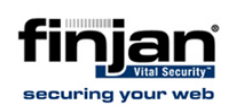

# **1. Monitoring Bandwidth: Open Source Solutions**

One of the most important aspects of designing a network correctly is by performing analysis of future network usage prior to the installation of the hardware. This process, known as sizing, indicates the amount of bandwidth potentially consumed by network clients. The derived numbers are especially significant when determining the bandwidth of the internet connection. Another aspect of network design is the possible bottlenecks caused on the users end by hardware positioned in the path between the client and the internet gateway. This is especially true for appliances that perform heavy operations on internet traffic such as; traffic shapers, Antivirus boxes, and various traffic analyzers. The Vital Security appliance performs such operations and is therefore no exception.

But how may one cope with a sudden growth in the number of users or the ever increasing demand for more HTTP bandwidth? In order to predict future changes, the load on the various network components should be constantly monitored. This allows the network administrator to view the performance of his network as a whole and easily locate the weakest links. This practice is quite common on enterprise networks, but small and medium sized businesses often neglect this methodology primarily because it requires expensive proprietary software and trained personnel and does not justify the price for the SMB.

Recent maturing of various free and open source solutions proposes an interesting opportunity for the SMB. Deploying an open source monitoring infrastructure, via a combination of open source tools can be an inexpensive but still powerful solution. A free monitoring environment can be set up in minutes without any prior knowledge of Linux. No dedicated products need to be purchased and no additional personnel must be trained.

This document Refers to two tools in particular, **VMware Player** and **Cacti**. Please visit the VMware Player and Cacti websites to familiarize yourself with the products:

- **VMware Player** A freely available tool for Microsoft Windows which allows running *Virtual Machines* or, in essence, complete operating systems in a window on your desktop. The advantage of the VMware Player is its ability to run images of operating systems preconfigured to perform certain tasks. These are called virtual appliances. http://www.vmware.com/products/player/
- **Cacti** A Linux based network graphing solution with an HTTP web interface. http://www.cacti.net/

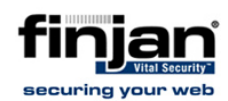

### **1.1 Installing the VMware Player**

#### Ö **To install the VMware Player on a company server:**

- 1. Download the latest release from: http://www.vmware.com/download/player/
- 2. Run setup.exe and follow the installation instructions.

The virtual appliance employed for this demonstration is not CPU intensive, and therefore, any internal server with a network connection and a reasonable average load is usable.

Note: 128MB of RAM is dedicated solely to the virtual appliance.

3. Open the VMware Player window.

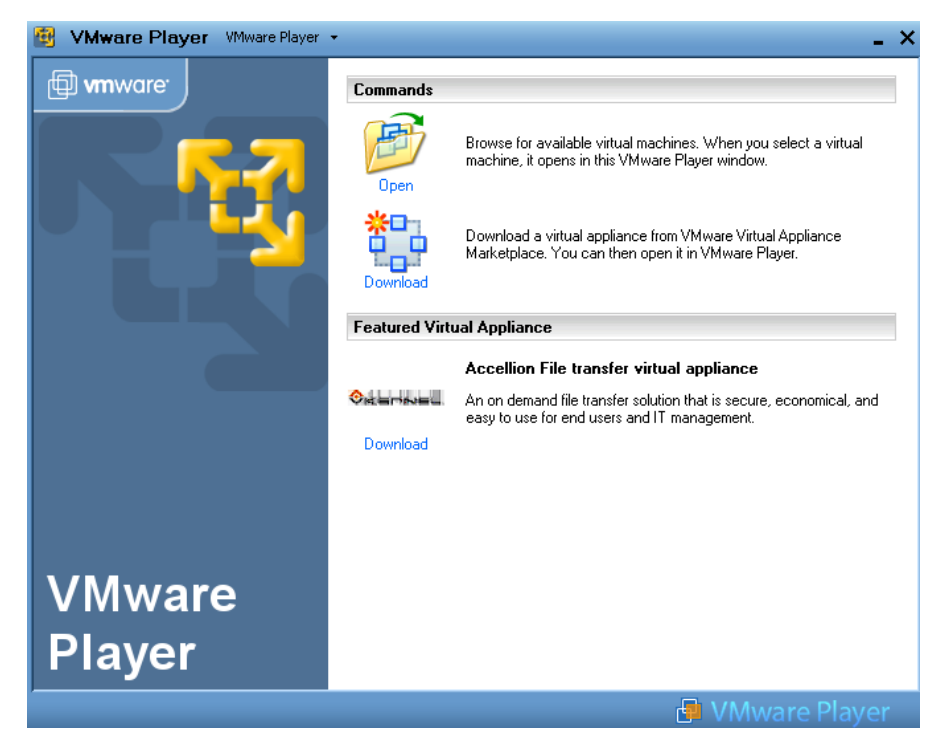

**VMware player after installation** 

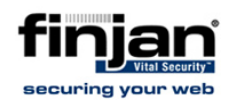

## **1.2 Installing Cacti Appliance**

#### Ö **Download a Cacti virtual appliance:**

There are many appliances from which to choose, and all easily downloadable. (Be aware of which are free and which are not)

For the purpose of this document, the following appliance has been chosen: http://www.cacti.net/downloads/packages/VMware/contrib/

This community based appliance relies on Debian Linux 3.1, Cacti 0.8.6g, and mySQL. Its biggest benefit is that it includes all the plug-ins from http://www.cactiusers.org and therefore supports many types of network equipment out of the box.

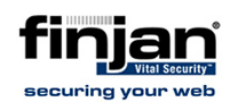

4. Extract the contents of the archive to **c:\cactivm\** in **VMware player** click open and locate **c:\cactivm\CactiVM.vmx**

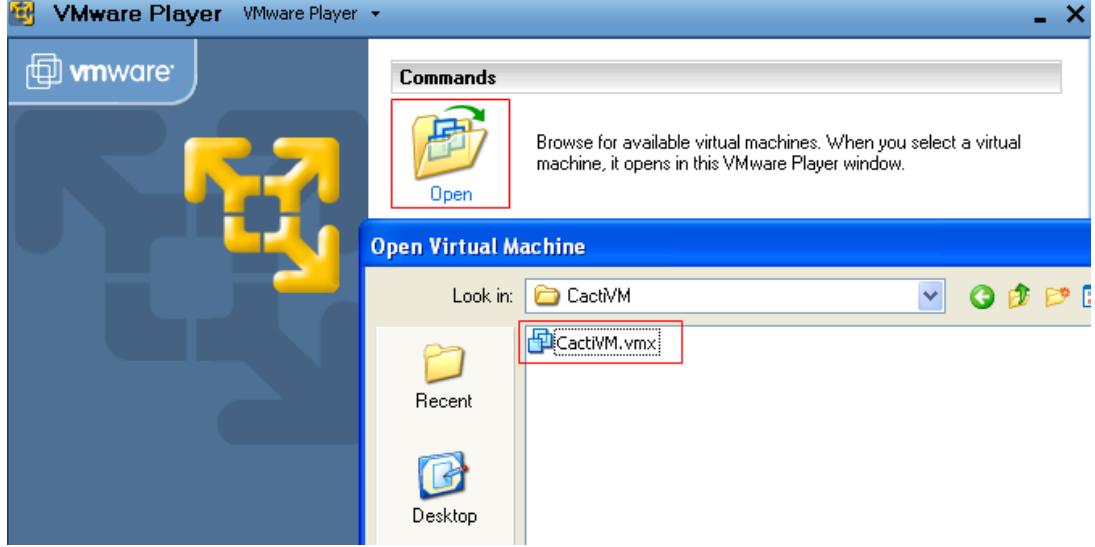

5. Wait for the virtual machine to boot and log-in with the following credentials:

User*: root*

Password*: cacti*

6. In the command prompt enter the command: *ifconfig*

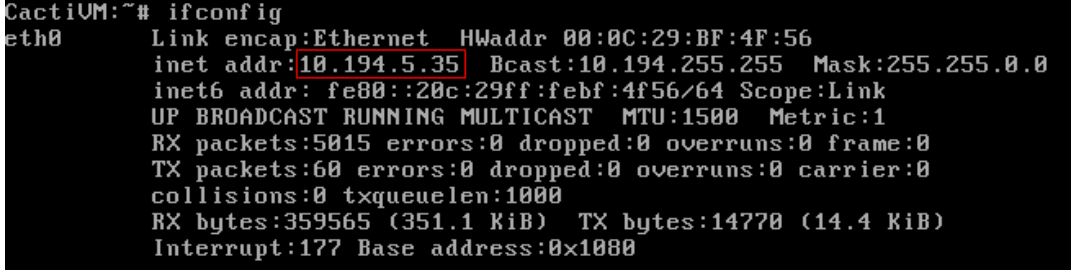

The output will show the IP address acquired from the DHCP. This is the address given to the virtual appliance.

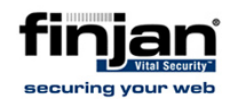

7. Open this address in a web browser. The following will be presented:

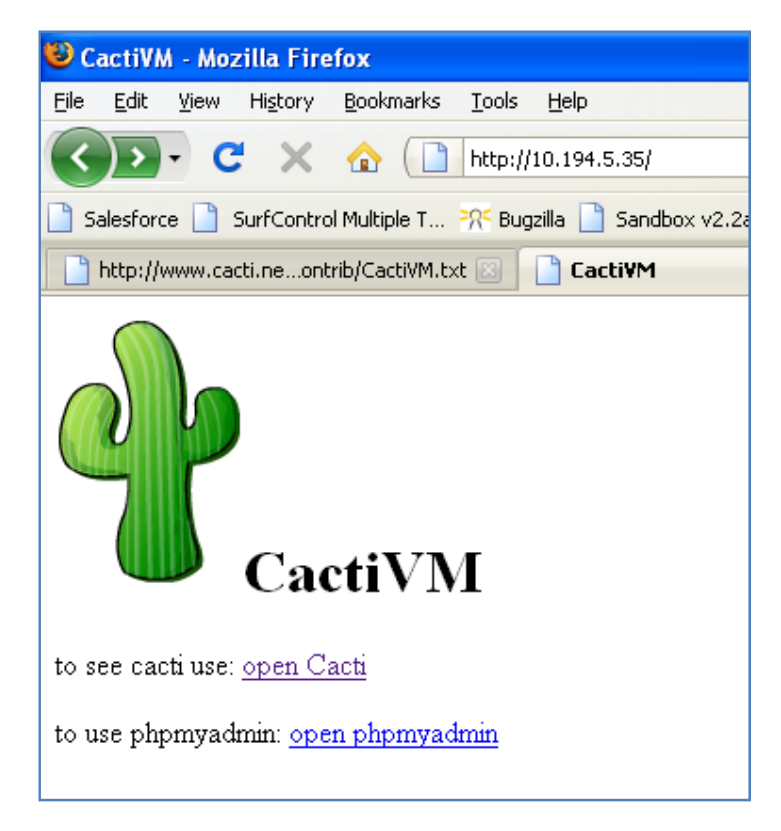

8. Click **Open Cacti** and log-in with the following credentials:

Username: *admin*

Password: *cacti*

9. Navigate to **Management** → **Devices** → **Add**.

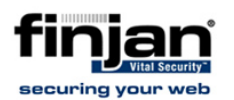

10. Define the Finjan device as follows:

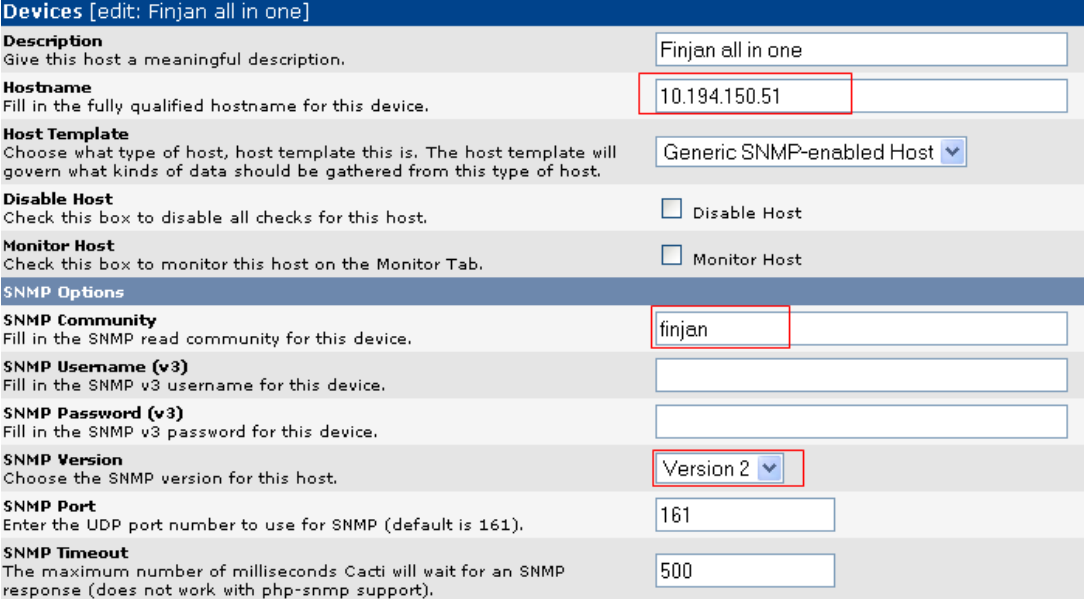

#### **Defining the Device**

#### 11. Click **Create**.

If the **SNMP information status** is shown as below, the transaction was successful. If not, ensure that no firewall is blocking the SNMP traffic.

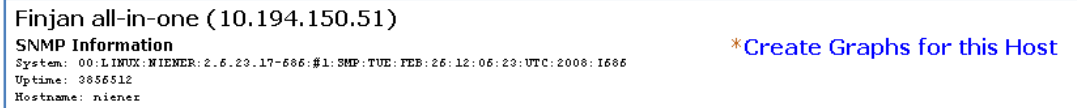

#### **SNMP Information**

12. Click **Create Graphs for this Host**,

13. Select **SNMP – Generic OID** and click **Create**.

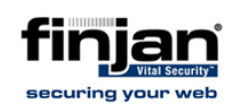

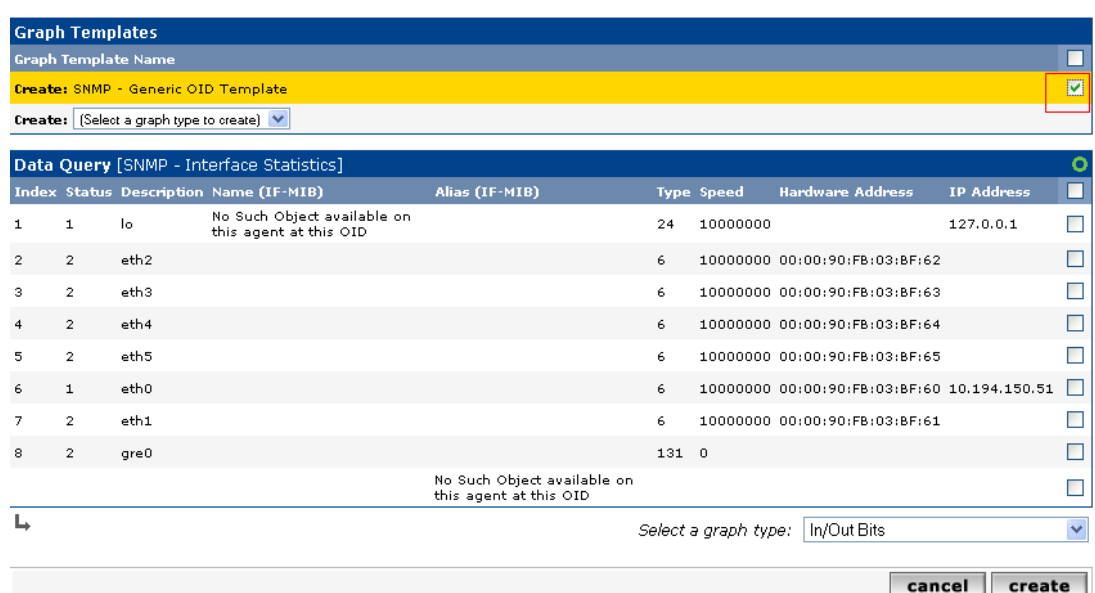

Sample OIDs for monitoring (relevant for VSOS version 9):

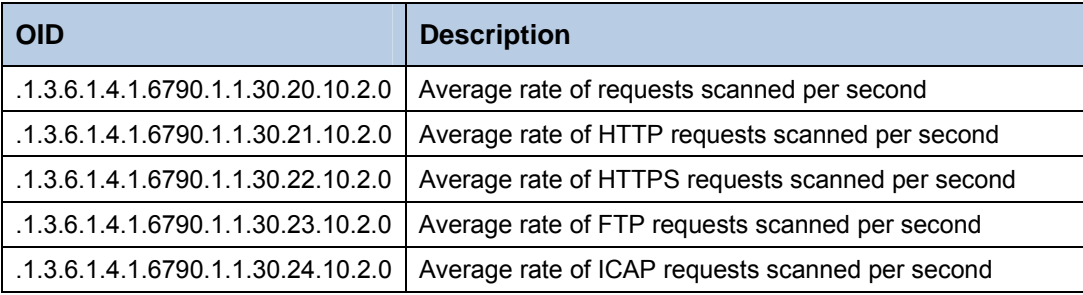

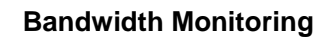

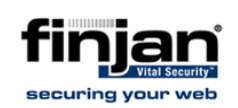

#### To monitor total average requests:

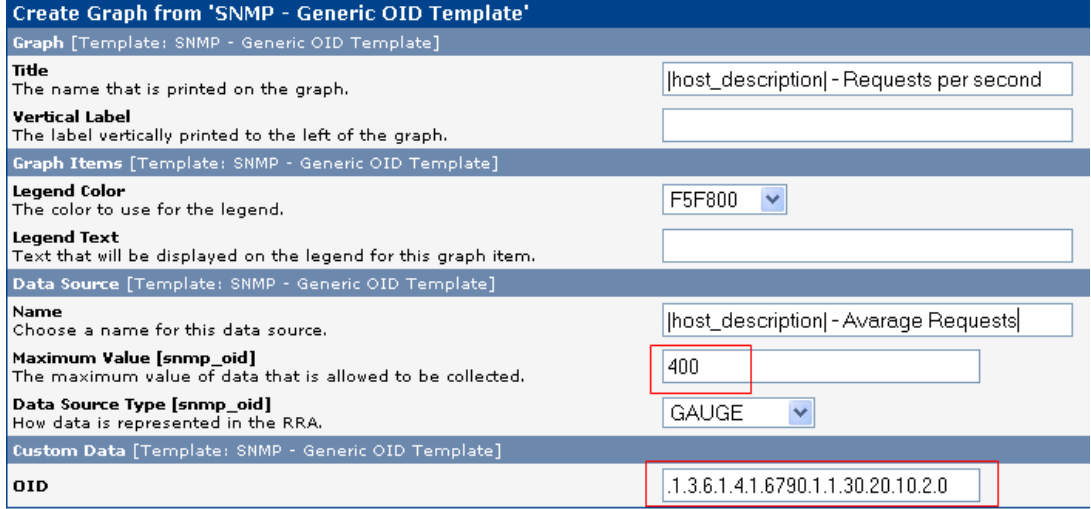

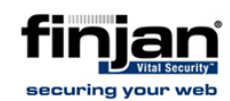

#### Ö **To monitor the inbound and the outbound bandwidth:**

1. Click **Management** → **Devices** → **Finjan all-in-one** → **Create graphs for this host**.

Finjan all-in-one (10.194.150.51)

Generic SNMP-enabled Host

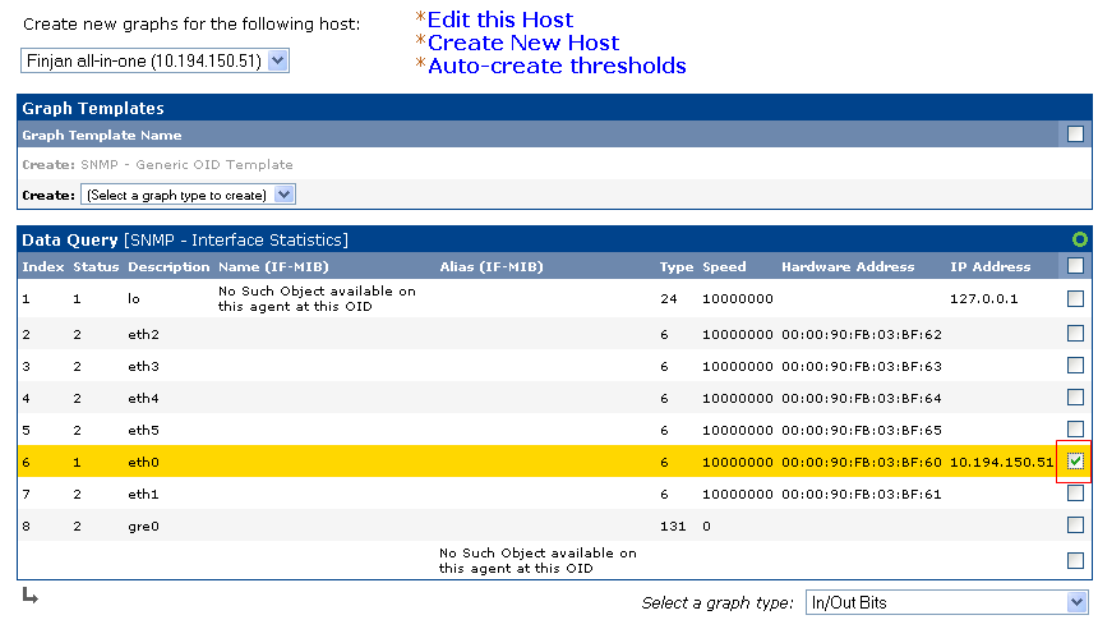

- 2. Select the interfaces which have assigned IP addresses and click **Create**.
- 3. Add the defined charts to the graphs tree.
- 4. Click **Management** → **Graph trees** → **Default tree** → **Add** and add the graphs as follows:

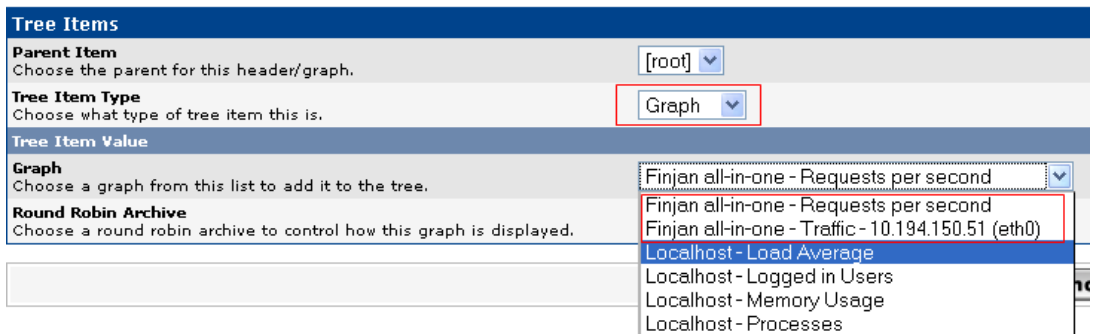

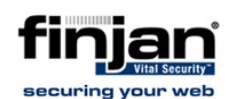

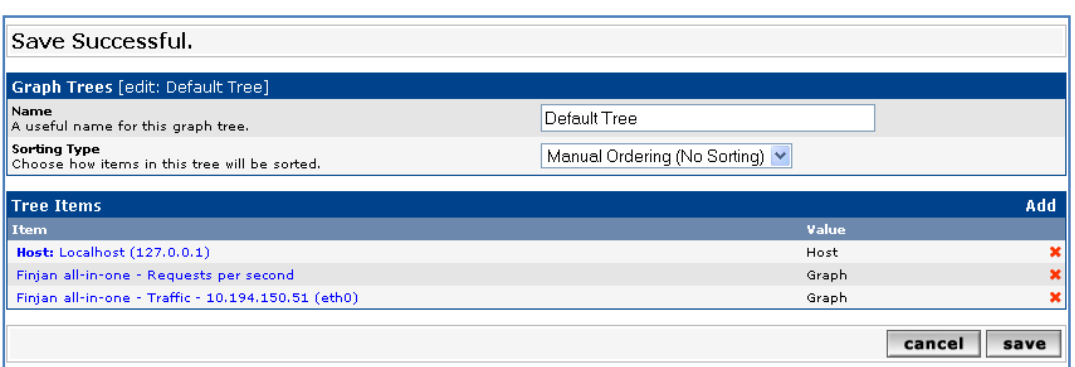

- 5. Click **Save**.
- 6. Click the **Graphs** tab → **Default tree** to view all relevant charts.

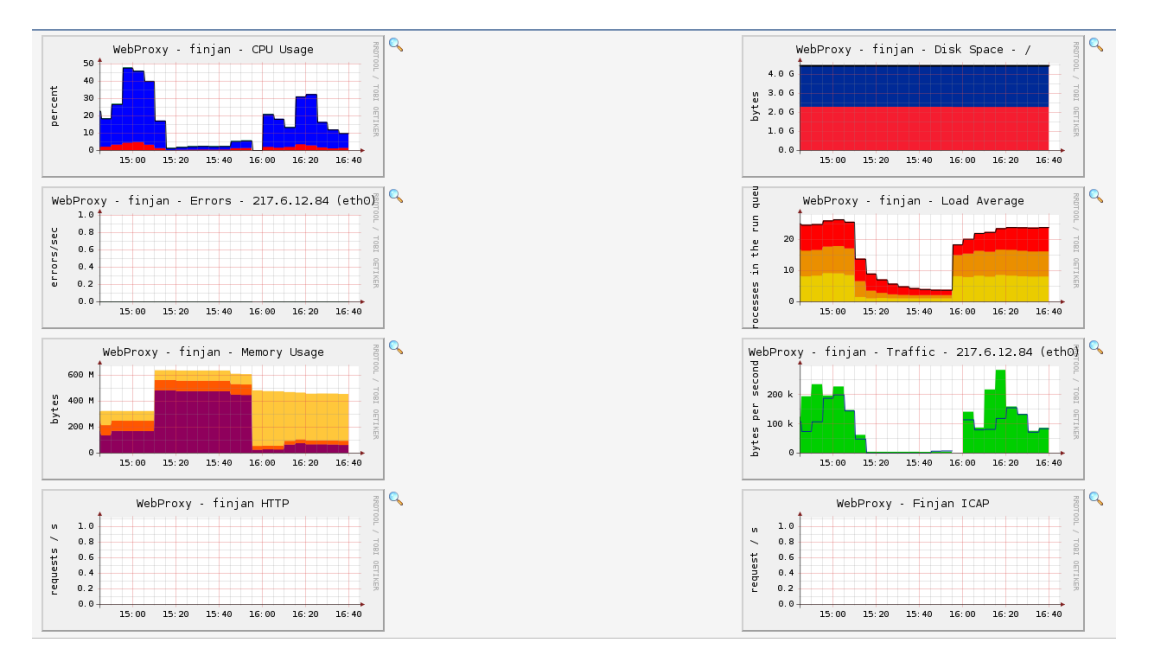

#### **Informational Graphs**

The same monitoring process should be done for all other equipment. To get an accurate account of network resource usage, monitoring should encompass all network components; from the switch connected to the client through to the gateway router.

A properly monitored environment should supply the administrator with the relevant and useful data needed to design and extend an efficient network.